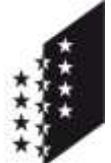

Département des finances et de l'énergie **Service du registre foncier**

Departement für Finanzen und Energie **Dienststelle für Grundbuchwesen**

**CANTON DU VALAIS KANTON WALLIS** 

# **Guide utilisateur AtoM**

Guide utilisateur de l'interface de consultation en ligne des pièces justificatives du registre foncier

## Table des matières

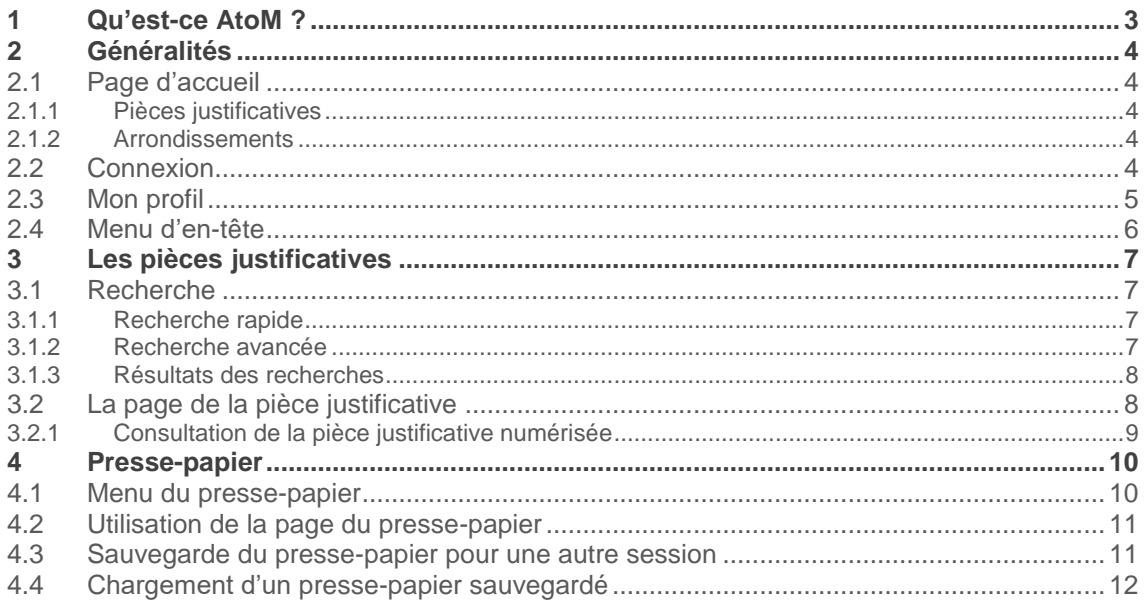

# <span id="page-2-0"></span>**1 Qu'est-ce AtoM ?**

AtoM signifie « Access to Memory » (accès à la mémoire). Il s'agit d'un système de gestion d'archives (AIS). Cette application métier consigne et décrit les documents conservés dans nos archives basées sur des normes dans un environnement multilingue et multiréférentiel.

Actuellement, cette interface en ligne est uniquement utilisée pour la consultation des pièces justificatives des registres fonciers, mais elle pourrait être étendue à d'autres archives des services de l'Etat du Valais. Le lien de l'interface est le suivant :<https://archivesonline.vs.ch/>.

## <span id="page-3-0"></span>**2 Généralités**

#### <span id="page-3-1"></span>**2.1 Page d'accueil**

La page d'accueil est la première chose qu'un utilisateur verra en ouvrant l'application AtoM. À partir de là, les utilisateurs peuvent rechercher, naviguer, se connecter en tant qu'utilisateurs authentifiés (en accédant au menu principal) et changer la langue de l'interface de l'application.

Comme toutes les pages d'AtoM, la page d'accueil comprend également le menu d'en-tête AtoM, qui donne accès à une boîte de recherche, au menu de navigation, au bouton de connexion, au menu de langue et au menu de liens rapides d'information. Pour plus d'informations sur l'utilisation du menu d'en-tête dans AtoM, voir : Menu [d'en-tête AtoM.](#page-4-1)

Vous avez à votre gauche le menu pour naviguer parmi les différentes pages :

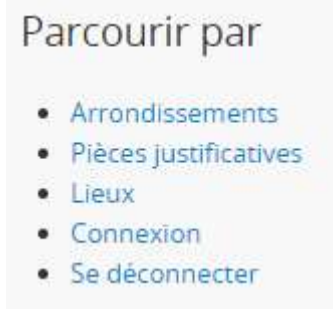

#### <span id="page-3-2"></span>**2.1.1 Pièces justificatives**

La page des pièces justificatives reprend l'entier de la hiérarchie avec l'accès aux différents arrondissements, registres fonciers et décennies.

#### <span id="page-3-3"></span>**2.1.2 Arrondissements**

Vous y retrouverez l'accès aux registres fonciers des 6 arrondissements :

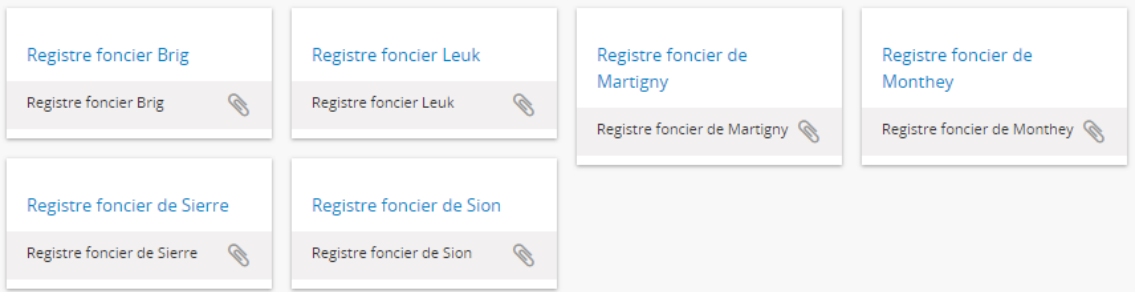

#### <span id="page-3-4"></span>**2.2 Connexion**

En tant que visiteur (sans connexion), les accès sont restreints à la vue sur la page d'accueil et la hiérarchie à haut niveau uniquement. Il est donc possible pour un visiteur de voir le classement par registre foncier et par décennie. Mais il lui est impossible de visualiser le classement des années et des pièces justificatives.

Pour cela, il faut disposer d'un accès authentifié à la plateforme.

Pour se connecter, il suffit de cliquer sur Ouverture de session dans le menu d'en-tête et d'y insérer son email et son mot-de-passe.

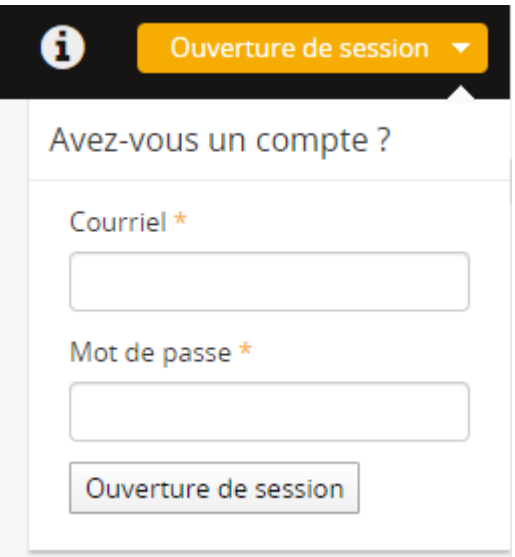

Une fois que vous êtes connecté, vous pouvez consulter les années et les pièces justificatives. Vous pouvez également consulter votre profil [\(voir mon profil\)](#page-4-0) et fermer votre session via le menu d'en-tête.

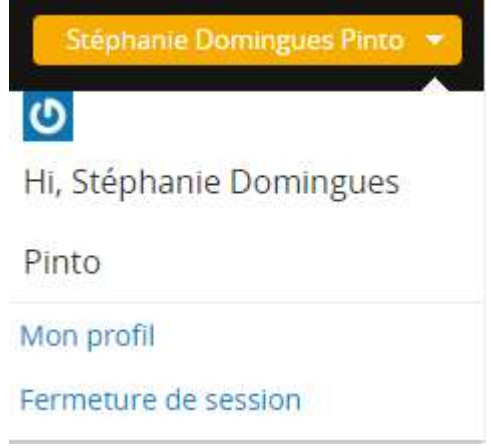

## <span id="page-4-0"></span>**2.3 Mon profil**

Vous pouvez accéder à votre profil par le biais du menu d'en-tête. Sur cette page du profil, vous pouvez consulter vos droits concernant les différentes catégories et réinitialiser votre mot de passe en cliquant sur le lien en bleu ci-dessous :

<span id="page-4-1"></span>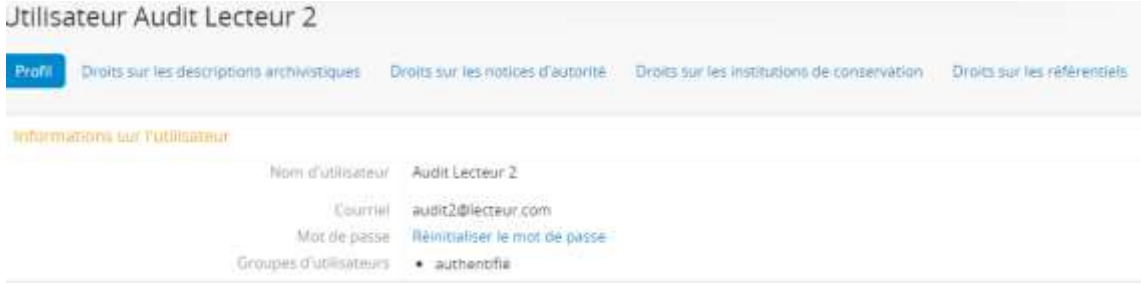

#### <span id="page-5-0"></span>**2.4 Menu d'en-tête**

Le menu d'en-tête d'AtoM vous permet de réaliser les actions suivantes.

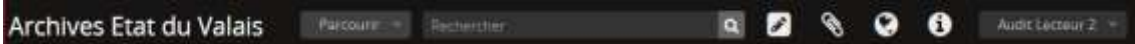

Les visiteurs et les utilisateurs peuvent, depuis n'importe quelle page :

- 1. Accéder à la page d'accueil en cliquant sur « Archives Etat du Valais »
- 2. Parcourir les différentes pages et voir leur signification sous [Page d'accueil](#page-3-1) :

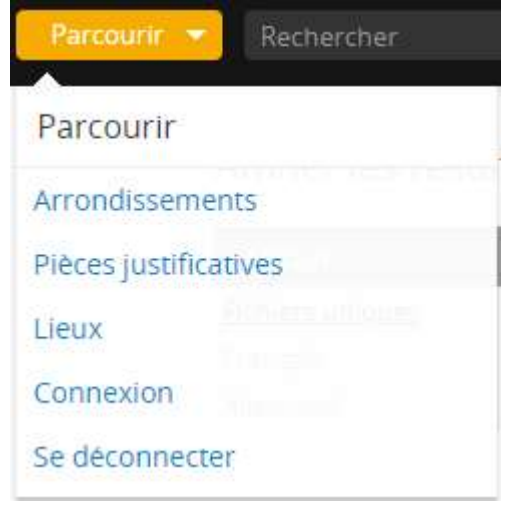

- 3. Rechercher (l'utilisateur pourra rechercher une pièce justificative alors que le visiteur pourra uniquement rechercher la hiérarchie de haut-niveau, donc un registre foncier ou une décennie) voir point [Recherche.](#page-6-1)
- 4. Modifier la langue :

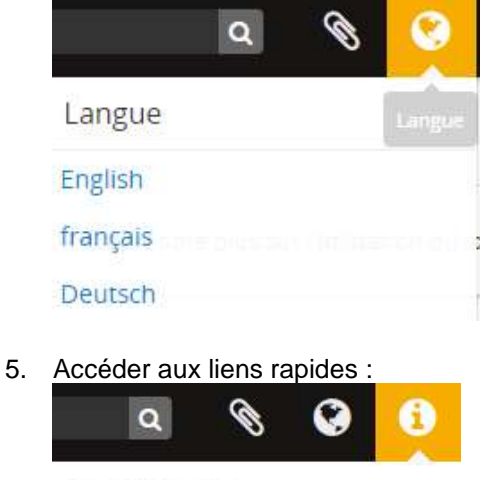

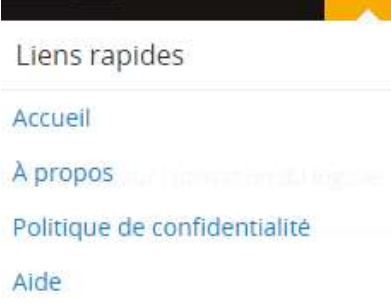

6. Se connecter ou se déconnecter.

# <span id="page-6-0"></span>**3 Les pièces justificatives**

### <span id="page-6-1"></span>**3.1 Recherche**

Vous pouvez rechercher via la barre de recherche présente dans le menu d'en-tête comme décrit au point 2.4. Les visiteurs pourront uniquement rechercher un registre foncier ou une décennie. Ils ne pourront pas afficher les années, ni les pièces justificatives. Les utilisateurs connectés, n'ont pas ces restrictions.

#### <span id="page-6-2"></span>**3.1.1 Recherche rapide**

La manière la plus simple de rechercher une pièce justificative est d'utiliser la barre de recherche affichée dans le menu d'en-tête en y inscrivant :

- 1. Le registre foncier concerné
- 2. L'année en question
- 3. Le numéro de la pièce justificative

Par exemple, pour la pièce justificative numéro 11 de l'année 1912 du registre foncier de Sion, il faut inscrire « Sion 1912 11 » et le résultat sera le suivant :

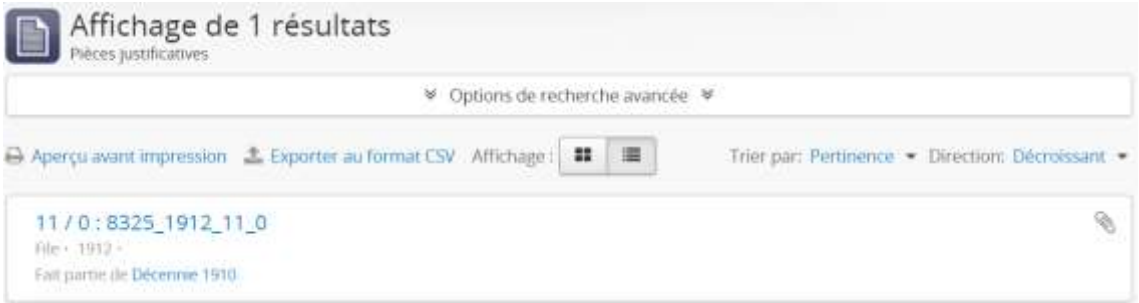

#### <span id="page-6-3"></span>**3.1.2 Recherche avancée**

Dans la recherche avancée, il est possible de définir des critères de recherche. Vous pouvez donc rechercher un texte sur un et/ou plusieurs champs.

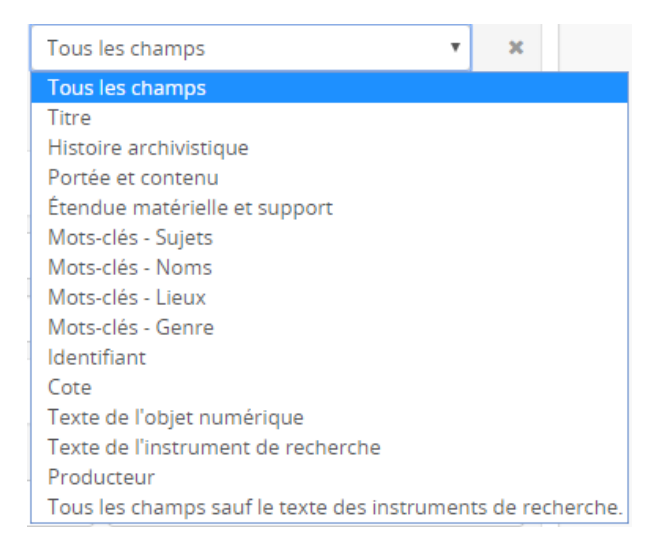

Il est également possible de limiter les résultats à un registre foncier (à sélectionner dans la liste déroulante *Dépôt*) et à une décennie (à sélectionner dans le champ *Description de haut niveau*).

De plus, vous pouvez filtrer les recherches par type de résultat (à sélectionner dans la liste de *Niveau de description*) et par dates en renseignant la date de début et la date de fin (format YYYY-MM-DD).

Voici les différents types de résultat :

1. Fonds : correspond au répertoire de la décennie. Il se présente sous la forme suivante dans les résultats de recherche :

Décennie 1910 Fonds - 3654 - 7305

2. Sous-fonds : correspond au répertoire d'un registre foncier et d'une année. Il se présente sous la forme suivante dans les résultats de recherche :

```
Sion 1912
1912 - Sous-fonds - 1912-01-01 - 1912-12-31 -
Fait partie de Décennie 1910
```
3. File : correspond à la pièce justificative. Elle s'affiche avec **le numéro de la pièce justificative** / **le numéro d'index** (0 s'il n'y en a pas) : **le numéro du registre foncier** \_ **l'année** \_ **la pièce justificative** \_ **le numéro d'index** :

```
11/0:8325 1912 11 0
File - 1912 -
Fait partie de Decennie 1910
```
Les dates sont mises par défaut au 1<sup>er</sup> janvier de l'année concernée. Par conséquent, pour rechercher des pièces justificatives des années 2018 et 2019, vous devez insérer 01.01.2018 comme date de début et 31.12.2019 comme date de fin.

#### <span id="page-7-0"></span>**3.1.3 Résultats des recherches**

Les résultats de la recherche vont dépendre des critères que vous avez sélectionnés et du nombre de résultats. Lorsque vous utilisez la recherche rapide et qu'un seul résultat est détecté, vous serez dirigé directement vers la page du résultat.

En revanche, si plusieurs résultats sont retournés, une liste de résultat vous sera affichée. Les types sont renseignés dans le résultat conformément aux exemples du chapitre précédent.

Si vous recherchez une pièce justificative en mentionnant le registre foncier concerné, l'année et son numéro, un seul résultat vous sera retourné, sauf s'il existe des numéros d'index ou une numérotation anciennement par commune.

## <span id="page-7-1"></span>**3.2 La page de la pièce justificative**

Lorsque vous vous retrouvez sur la page de la pièce justificative recherchée, les informations décrites ci-dessous pourraient vous intéresser.

Zone d'identification

- Titre regroupe **le numéro de la pièce justificative** / **le numéro d'index** (0 s'il n'y en a pas) : **le numéro du registre foncier** \_ **l'année** \_ **la pièce justificative** \_ **le numéro d'index**
- Date indique l'année de la pièce justificative

#### Zone de contexte2

Dépôt – indique le registre foncier concerné

#### Zone des notes

- Pièce Justificative indique le numéro de la pièce justificative
- $\bullet$  Index indique 0 par défaut

#### Mots-clés

- Sujets indique le type du document (dans notre cas, toujours la pièce justificative)
- Lieux renseigne le registre foncier et la commune lorsqu'il y a une numérotation communale pour l'année en question (peut concerner uniquement les pièces justificatives avant 2017)

#### <span id="page-8-0"></span>**3.2.1 Consultation de la pièce justificative numérisée**

Pour consulter la pièce justificative, il suffit de cliquer sur le bouton *télécharger* à droite de la page :

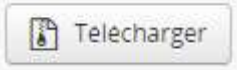

Le PDF de la pièce justificative concernée sera téléchargé automatiquement.

Pour l'instant c'est un fichier compressé (.ZIP) avec la pièce justificative numérisée (.PDF) et le fichier de métadonnés (.XML) qui est téléchargé. La modification pour télécharger uniquement le PDF est en cours de réalisation.

# <span id="page-9-0"></span>**4 Presse-papier**

Le presse-papier permet aux utilisateurs de sélectionner des enregistrements pendant la recherche et la navigation, et de les ajouter à une liste (le « presse-papier »), pour les consulter ultérieurement. Le presse-papier est illustré pendant la recherche et la navigation par un trombonne.

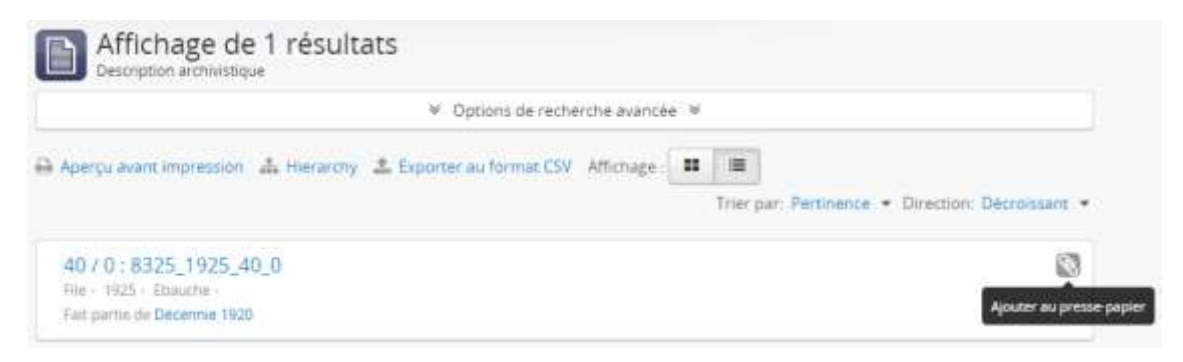

Le presse-papier est basé sur les sessions, ce qui signifie que l'ajout de résultats dans le pressepapier et la connexion/déconnexion (qui démarre une nouvelle session) ou la fermeture de votre navigateur sans avoir préalablement enregistré les résultats du presse-papiers entraînera la perte de tous les éléments épinglés. Toutefois, les utilisateurs peuvent sauvegarder le presse-papiers et recharger les résultats du presse-papiers lors d'une session ultérieure, s'ils le souhaitent.

Les utilisateurs peuvent ajouter ou "épingler" une description archivistique, une notice d'autorité et/ou une notice d'institution archivistique dans le presse-papier pour examen ou action ultérieure à partir de 2 endroits :

- Toute page de résultats de recherche ou de navigation où le document souhaité apparaît
- Toute page de visualisation d'un document

Vous pouvez ajouter autant de résultats que vous le souhaitez dans le presse-papier.

Lorsqu'elles ne sont pas sélectionnées, les icônes du clip sont représentées en gris clair. Lorsqu'un utilisateur en survole une, son arrière-plan devient gris et une info-bulle apparaît. Lorsqu'un résultat a été sélectionné et épinglé dans le presse-papiers en cliquant sur l'icône du trombonne, il apparaîtra en bleu pour indiquer que l'élément est maintenant épinglé.

#### <span id="page-9-1"></span>**4.1 Menu du presse-papier**

Le presse-papier possède sa propre icône, représentée par un trombonne, dans le menu d'entête AtoM, visible par tous les utilisateurs. En cliquant sur l'icône du presse-papier dans le menu d'en-tête, un menu déroulant apparaîtra avec un compte des objets actuellement épinglés dans le presse-papier, ainsi que des options permettant soit d'effacer toutes les sélections actuelles du presse-papier, soit d'aller sur la page de visualisation du presse-papier :

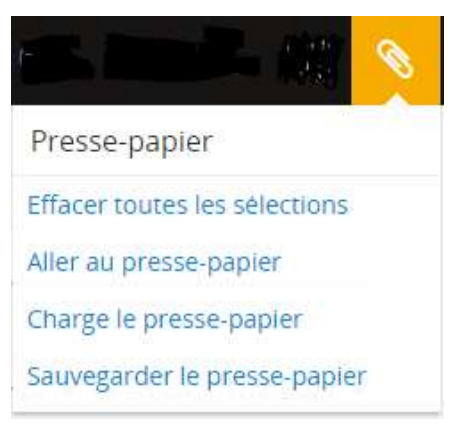

Lorsque des enregistrements ont été épinglés dans le presse-papier, le menu affiche le total des éléments épinglés. Le total est également indiqué dans le menu déroulant :

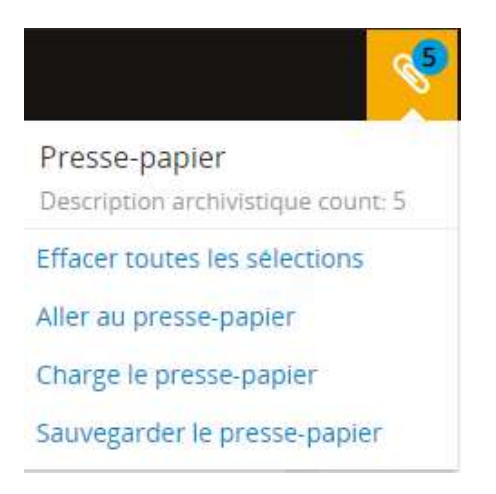

Le menu comporte 4 options :

- Effacer les sélections supprime tous les éléments (tous types d'entités confondues) actuellement épinglés dans le presse-papier. Sur la page du presse-papier, ils ne seront pas effacés tant que vous n'aurez pas rafraîchi le navigateur, ce qui vous donnera la possibilité de les réinitialiser si vous les avez supprimés par accident. Cependant, partout ailleurs dans l'application, cette suppression sera immédiate et irrémédiable.
- Aller au presse-papier vous amènera à la page du presse-papier, décrite plus en détail ci-dessous : [Utilisation de la page du presse-papier.](#page-10-0)
- Charger le presse-papier chargera une sélection précédemment sauvegardée.
- Sauvegarder le presse-papier vous permettra d'enregistrer vos sélections et d'y revenir lors d'une prochaine session.

#### <span id="page-10-0"></span>**4.2 Utilisation de la page du presse-papier**

Lorsque vous avez sélectionné les enregistrements désirés, vous pouvez naviguer dans le presse-papier en utilisant le lien « Aller au presse-papier » dans le menu presse-papier, qui se trouve dans le menu d'en-tête AtoM en haut de la page.

Au chargement, vous verrez les talons de résultats des descriptions que vous avez épinglées. S'il y a plus de 10 résultats, ils seront présentés sur plusieurs pages.

En bas de la page, dans le bloc de boutons, il y a une option pour effacer les résultats ou les sauvegarder.

L'option exporter ne permet pas d'exporter les PDF, elle exportera uniquement des données dans un fichier CSV ou XML.

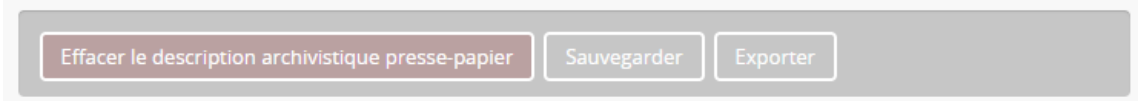

#### <span id="page-10-1"></span>**4.3 Sauvegarde du presse-papier pour une autre session**

Lorsque vous êtes prêt à quitter votre session en cours, cliquez sur le bouton du menu du pressepapier et choisissez « Sauvegarder le presse-papier ». Vous pouvez également cliquer sur le bouton « Sauvegarder » dans le bloc de boutons en bas de la page du presse-papier. Une fois enregistré, AtoM chargera la page de visualisation du Presse-papiers et générera un message

avec un numéro d'identification de votre session enregistrée et vous invitera à enregistrer ce numéro pour plus tard.

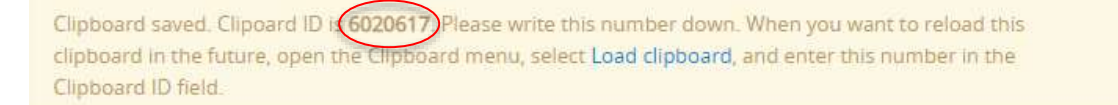

N'oubliez pas de conserver ce numéro pour toute référence ultérieure. Vous ne pourrez pas recharger votre presse-papiers sans lui.

Une fois que vous avez enregistré l'identifiant du presse-papier sauvegardé, vous pouvez maintenant quitter votre navigateur. Voir ci-dessous pour savoir comment charger votre pressepapier lors d'une prochaine session.

#### <span id="page-11-0"></span>**4.4 Chargement d'un presse-papier sauvegardé**

Lors du rechargement d'un presse-papier sauvegardé, les utilisateurs ont la possibilité soit d'écraser/remplacer tous les enregistrements actuellement épinglés dans le presse-papier avec les enregistrements sauvegardés, soit de fusionner les deux ensembles de résultats du pressepapiers.

Lorsque vous revenez et que vous voulez voir votre presse-papier sauvegardé, choisissez « Charger le presse-papier » dans le menu du presse-papier et entrez votre numéro sauvegardé dans le champ « identifiant du presse-papier ».

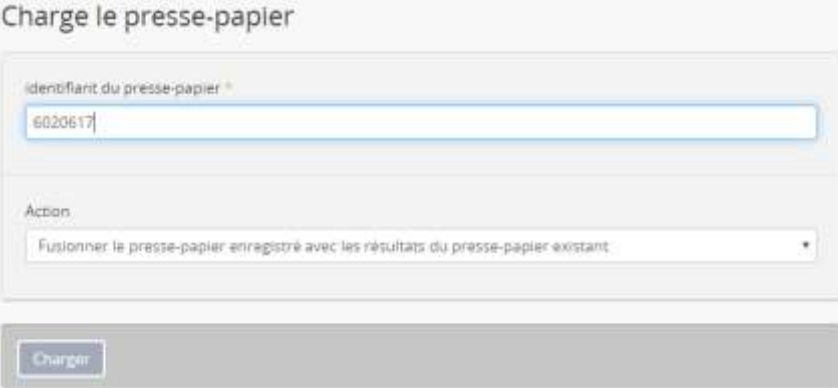

Une fois que vous avez configuré vos préférences, cliquez sur le bouton « Charger » qui se trouve dans le bloc de boutons en bas de la page. Les résultats que vous avez enregistrés précédemment se chargeront.